# 民生國小 Google classroom 學生線上學習說明

~桌上型/筆記型電腦~

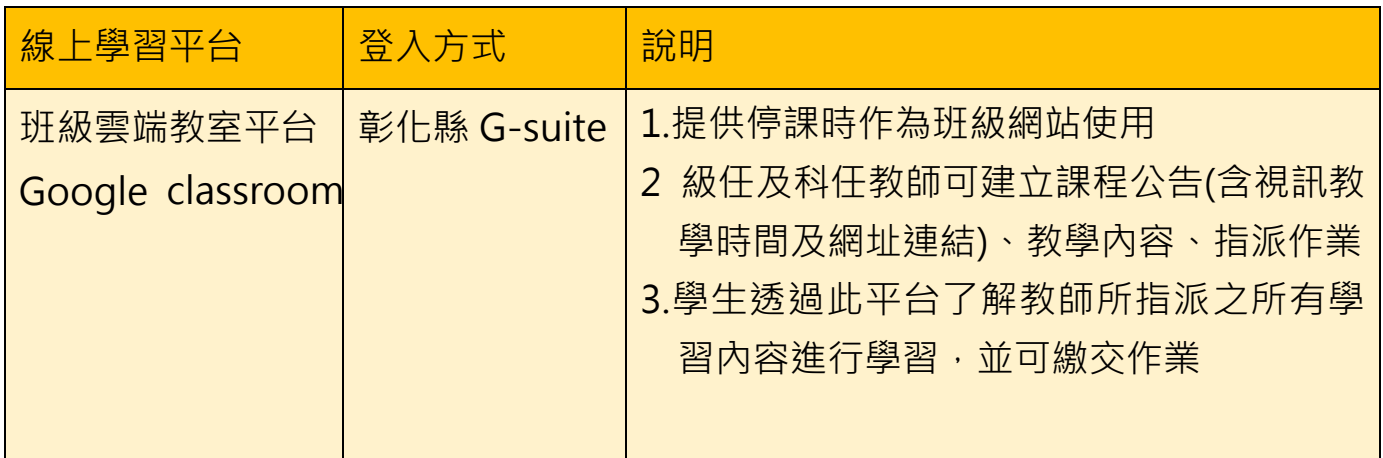

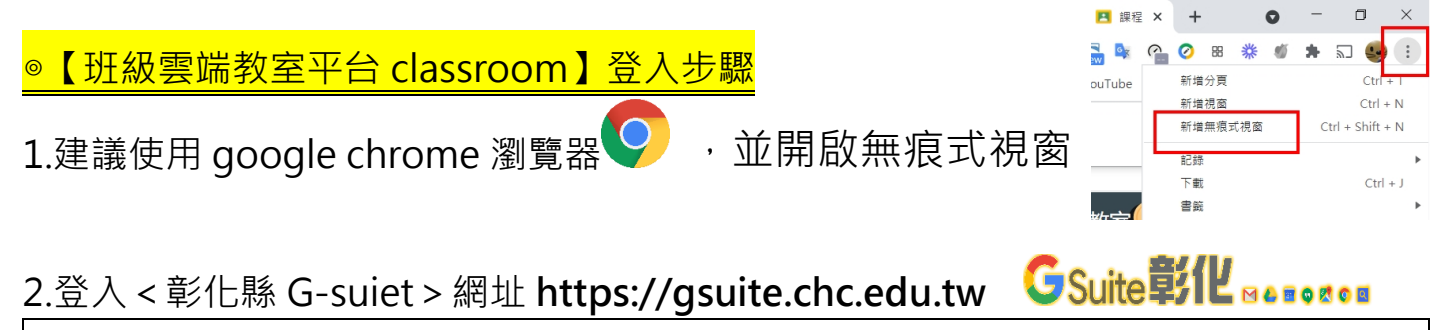

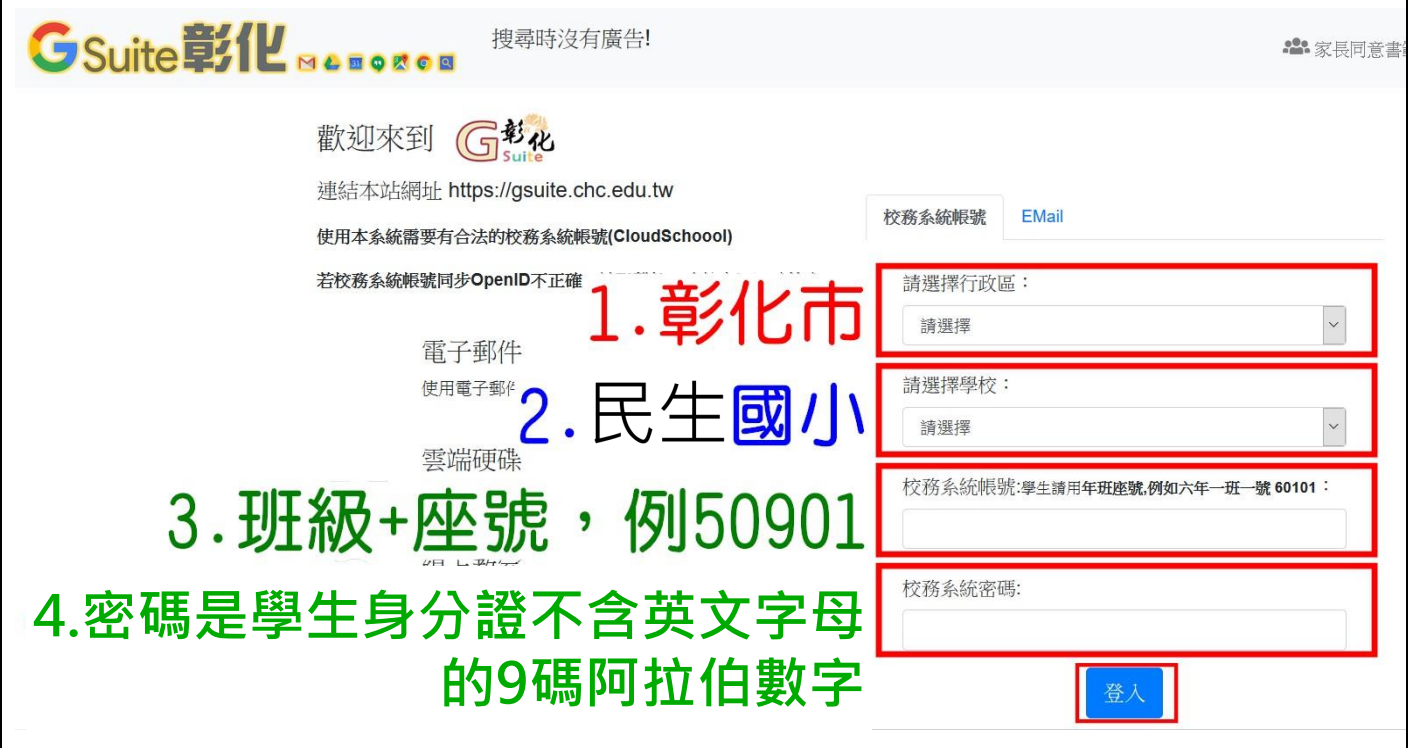

### 3.選擇<線上教室>

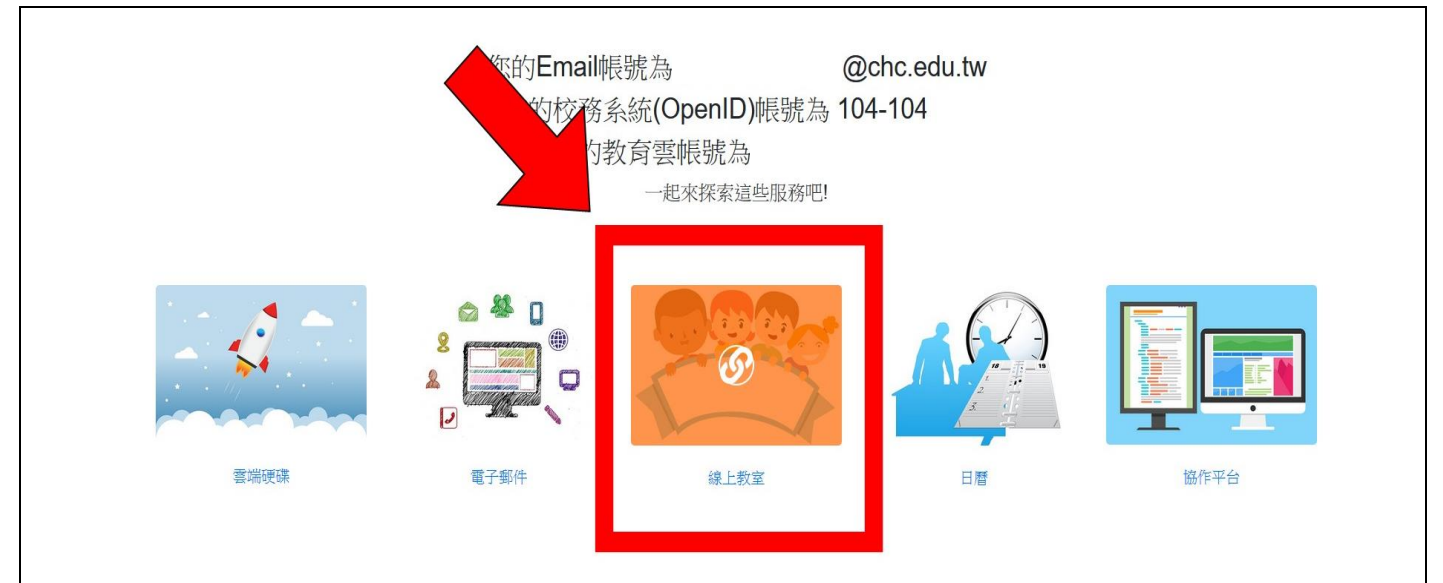

#### 4.點選進入班級課程

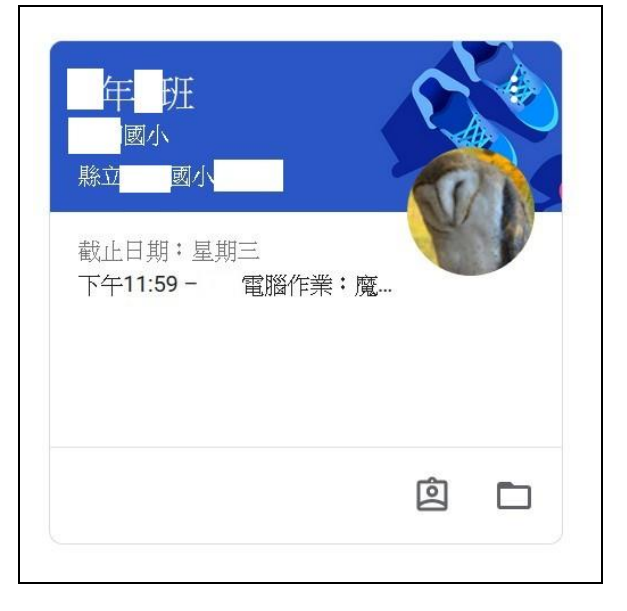

## 5.班級雲端教室平台 classroom 登入完成頁面

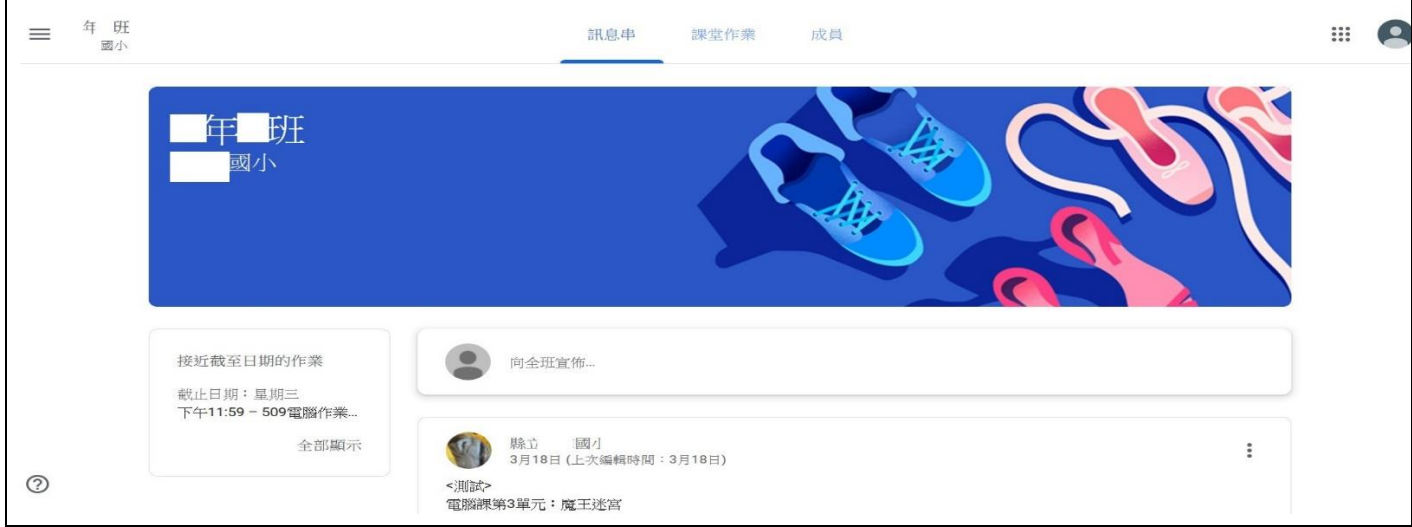

©【視訊教學平台 Google meet】登入步驟

1. 硬體準備:

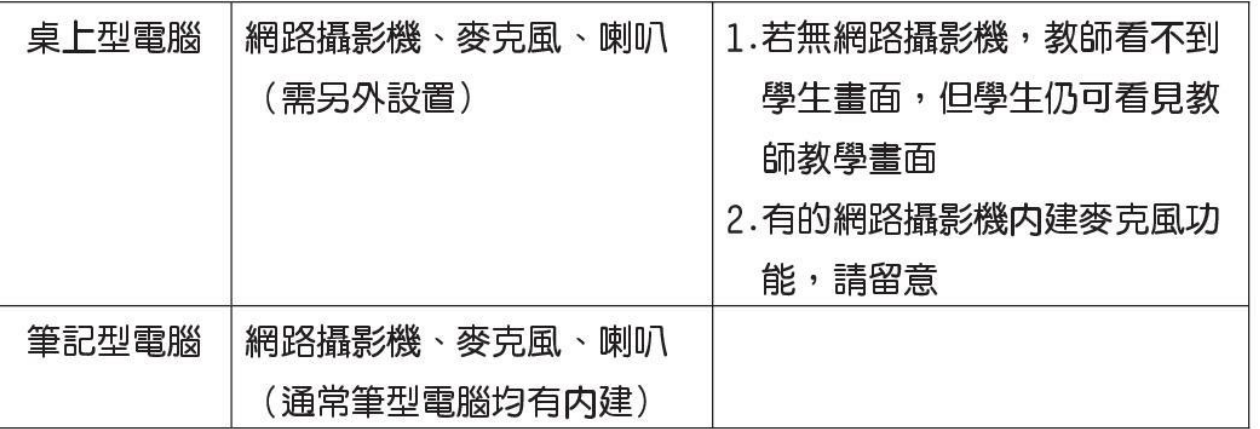

### 2.登入<班級雲端教室平台 classroom>, 按視訊 Meet 教學連結直接前往

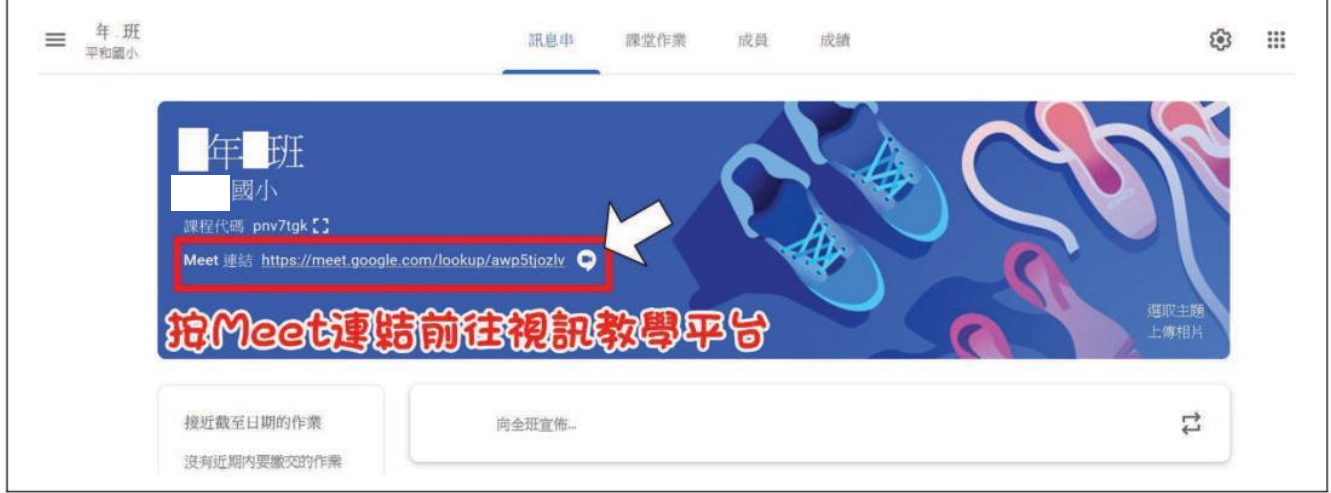

- 3.立即加入會議
	- (1) 先測試麥克風、喇叭、視訊是否正常
	- (2) 喇叭音量請適當控制,以冤產生雜音。
	- (3) 關閉麥克風、開啓視訊、開啓喇叭後,按<立即加入>

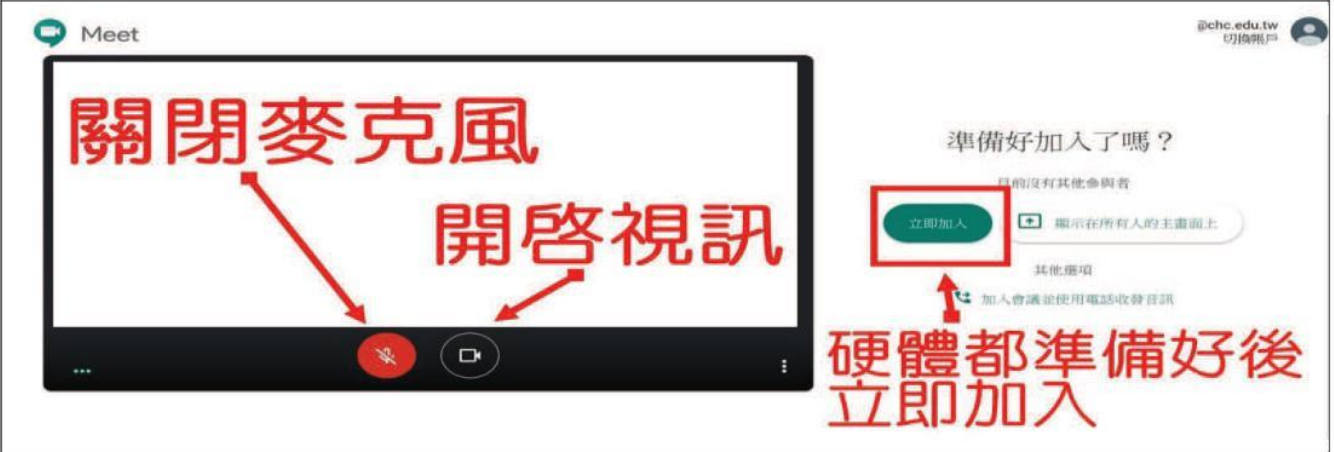

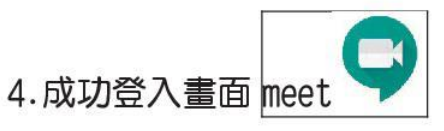

### →登入後請點選老師畫面,除非老師指示,勿隨意切換同學畫面

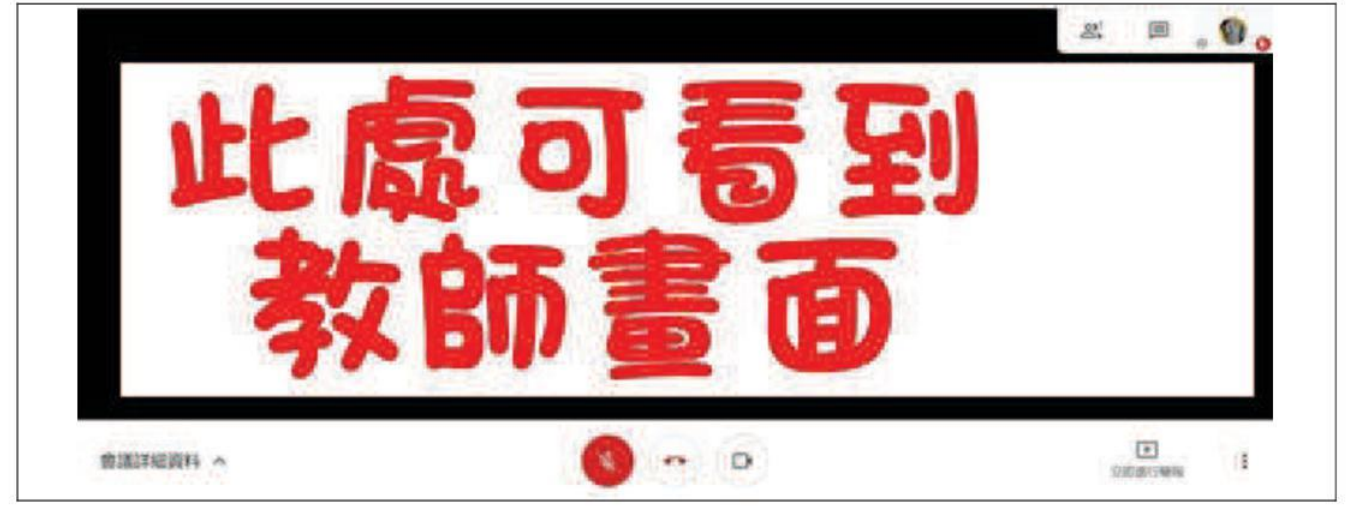